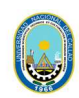

# PROCEDIMIENTO PARA REALIZAR EL RETIRO PARCIAL O RETIRO TOTAL DE ASIGNATURAS

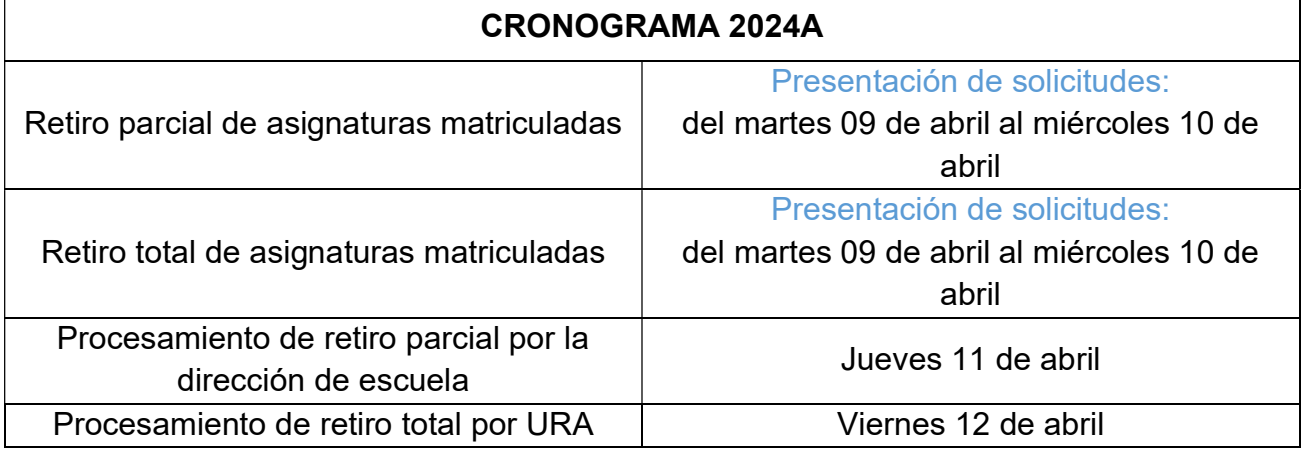

# IMPORTANTE:

El estudiante no podrá realizar cambio de sección de sus cursos matriculados.

El estudiante no podrá agregar cursos nuevos.

Si el estudiante elimina cursos de su matrícula, no podrá recuperarlos.

## **REQUISITOS**

 $\overline{a}$ 

Verificar su reporte de matrícula.

## 1. REALIZAR LA SOLICITUD DE RECTIFICACIÓN

- i. En el SGA debe descargar la solicitud de retiro de cursos:
	- a. En el menú del SGA seleccionar:

# APLICACIÓN > GESTIÓN EDUCATIVA > HERRAMIENTA DE ANÁLISIS > SOLICITUD RECTIFICACIÓN ALUMNO

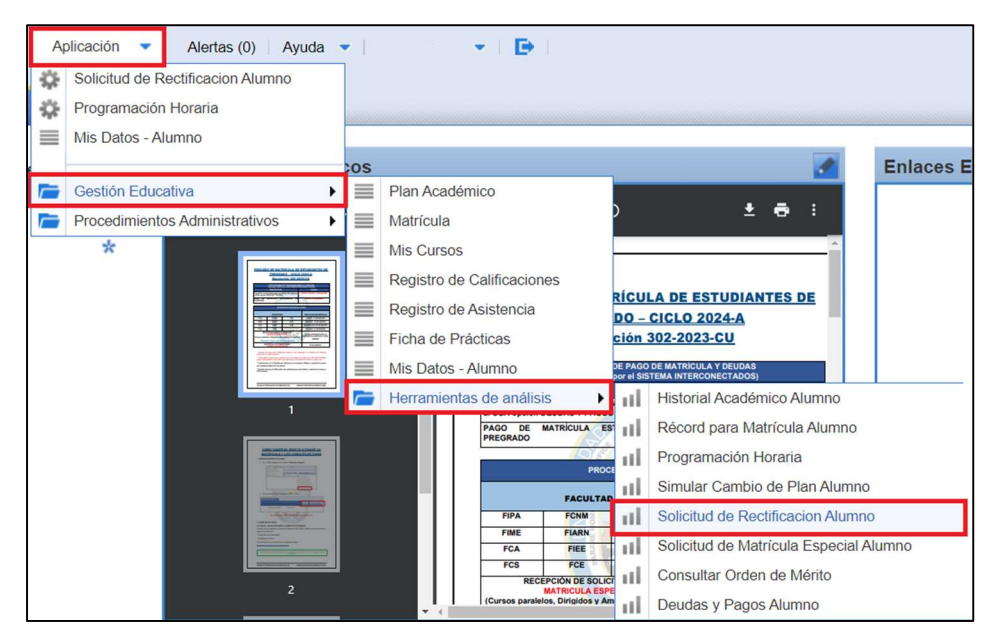

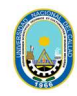

b. Imprimir, llenar los cursos a retirar y firmar el documento.

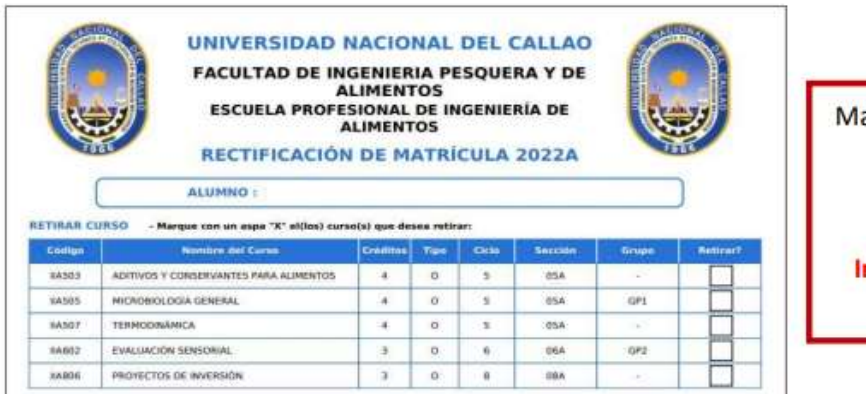

arcar con una "X" el/los curso(s) a retirarse Si realizará retiro total debe seleccionar todos los cursos ndicar en la observación que es **Retiro Total** 

- 2. PRESENTAR LA SOLICITUD DEL TRÁMITE EN EL SGA
	- i. Ingresar al SGA.
	- ii. Seleccionar:

 $\overline{a}$ 

- APLICACIÓN > PROCEDIMIENTOS ADMINISTRATIVOS > TRÁMITES > TRÁMITE
- iii. Seleccionar nuevo registro

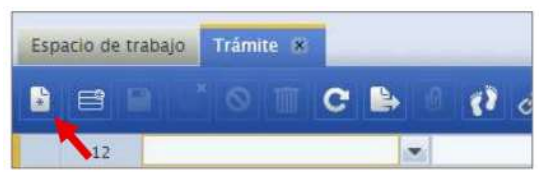

- iv. Seleccionar UNO de los siguientes procedimientos según el caso, y agregar la descripción:
	- a. Retiro parcial por curso (nuevo) pa6900abec
	- b. Retiro total de matrícula por casos de emergencia (nuevo) pa6900abec
	- c. Retiro total de matrícula por casos particulares (nuevo) pa6900abec

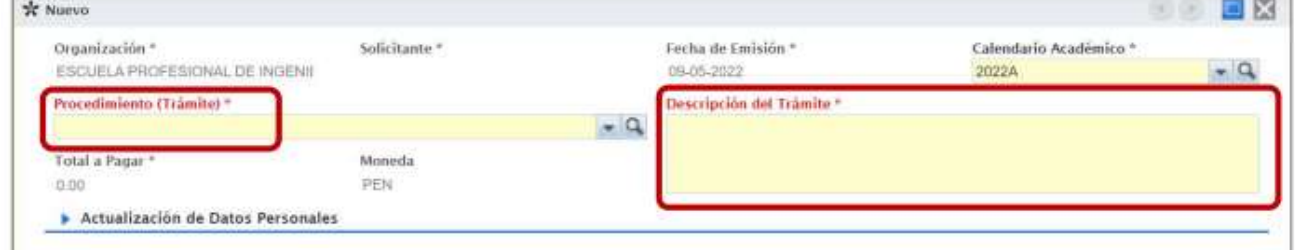

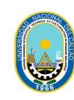

- d. Luego guardar los cambios debe seleccionar el botón "guardar".
- e. En Archivos Adjuntos anexar:
	- 1. Solicitud de rectificación
		- a. Dar click en el Requisito SOLICITUD DE **RECTIFICACIÓN**

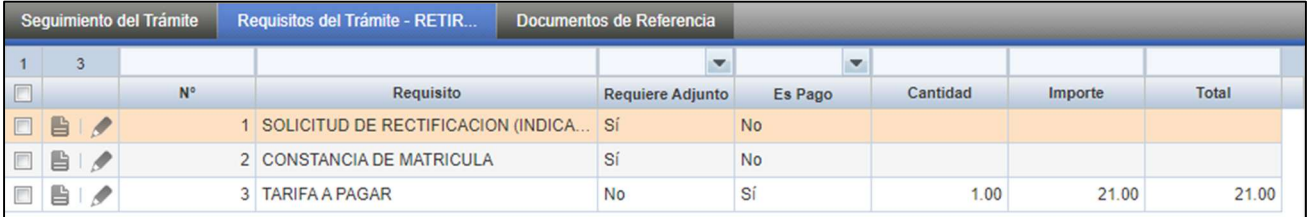

b. En la opción ARCHIVOS ADJUNTOS subir el documento de la solicitud de retiro parcial con la firma descargado en el punto 1.

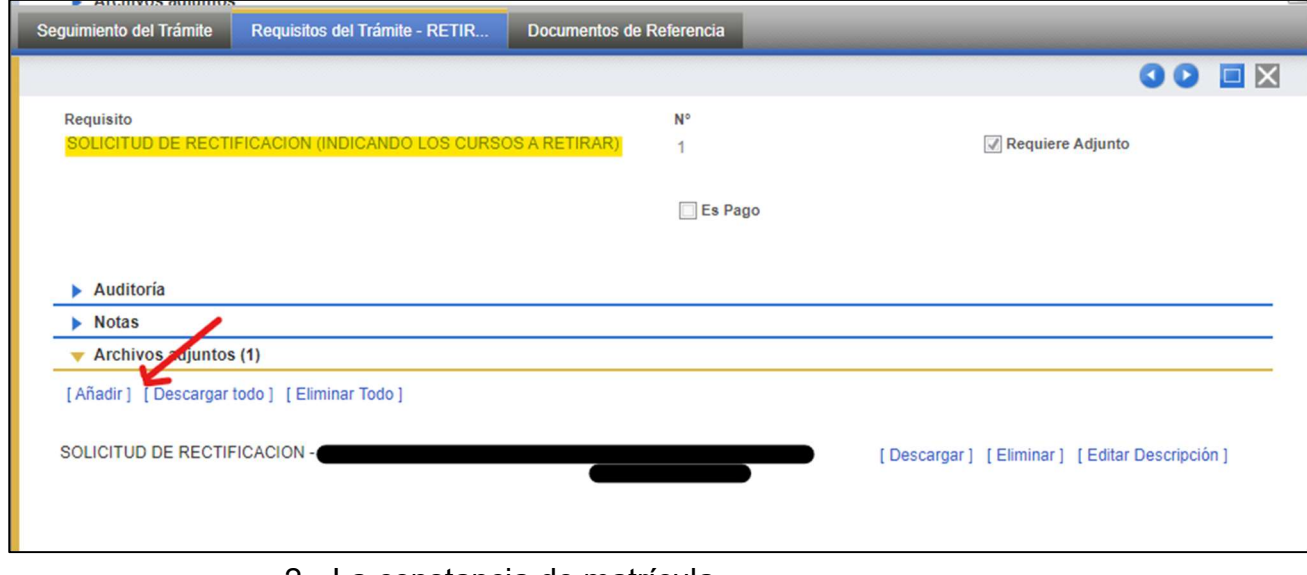

2. La constancia de matrícula a. Dar click en el Requisito SOLICITUD DE **RECTIFICACIÓN** 

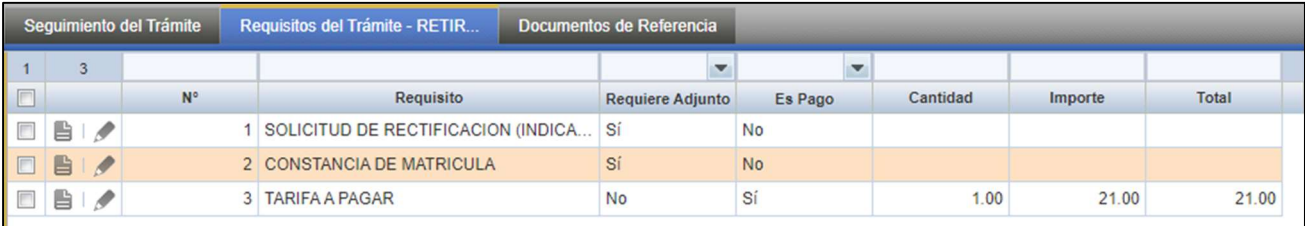

 $\overline{a}$ 

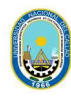

b. En la opción ARCHIVOS ADJUNTOS subir el documento de la solicitud de retiro parcial con la firma descargado en el punto 1.

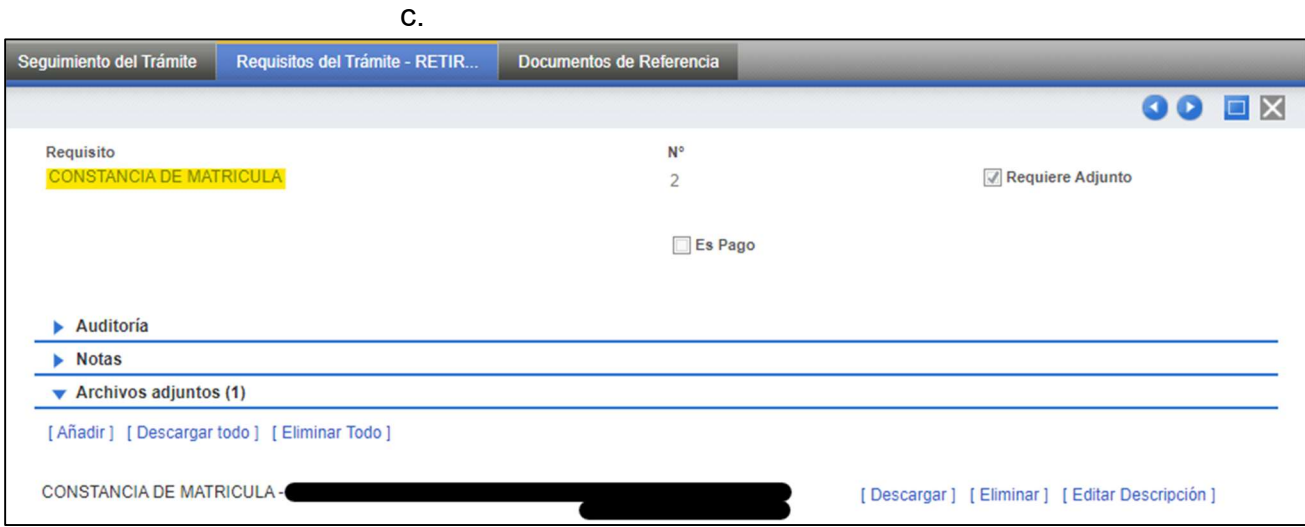

f. Verificar los datos ingresados y sus datos personales. Si esta todo correcto, debe seleccionar el botón "tramitar".

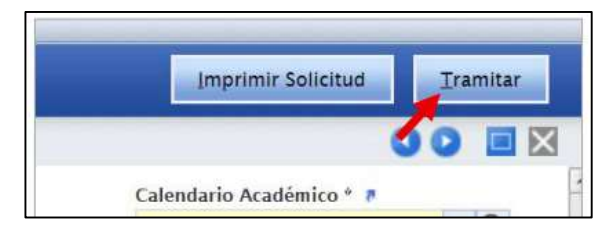

g. Aparecerá una ventana emergente y dar clic en "aceptar".

#### 3. REALIZAR EL PAGO

- i. Luego de tramitar su solicitud, el monto a pagar aparecerá en el banco Scotiabank.
- ii. El pago se realiza por la ventanilla del banco Scotiabank o por el aplicativo web/móvil de Scotiabank.
- iii. En el siguiente enlace encontrara los pasos para realizar el pago: https://unac.edu.pe/pagos-en-linea-unac/

## IMPORTANTE:

 $\overline{a}$ 

- Si el estudiante pide el retiro de 2 cursos y solo realiza el pago por uno, solo se desmatriculará del primer curso.
- Si el estudiante no realiza el pago del retiro parcial o total dentro de las fechas del cronograma, no se procesará su solicitud.

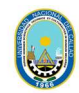

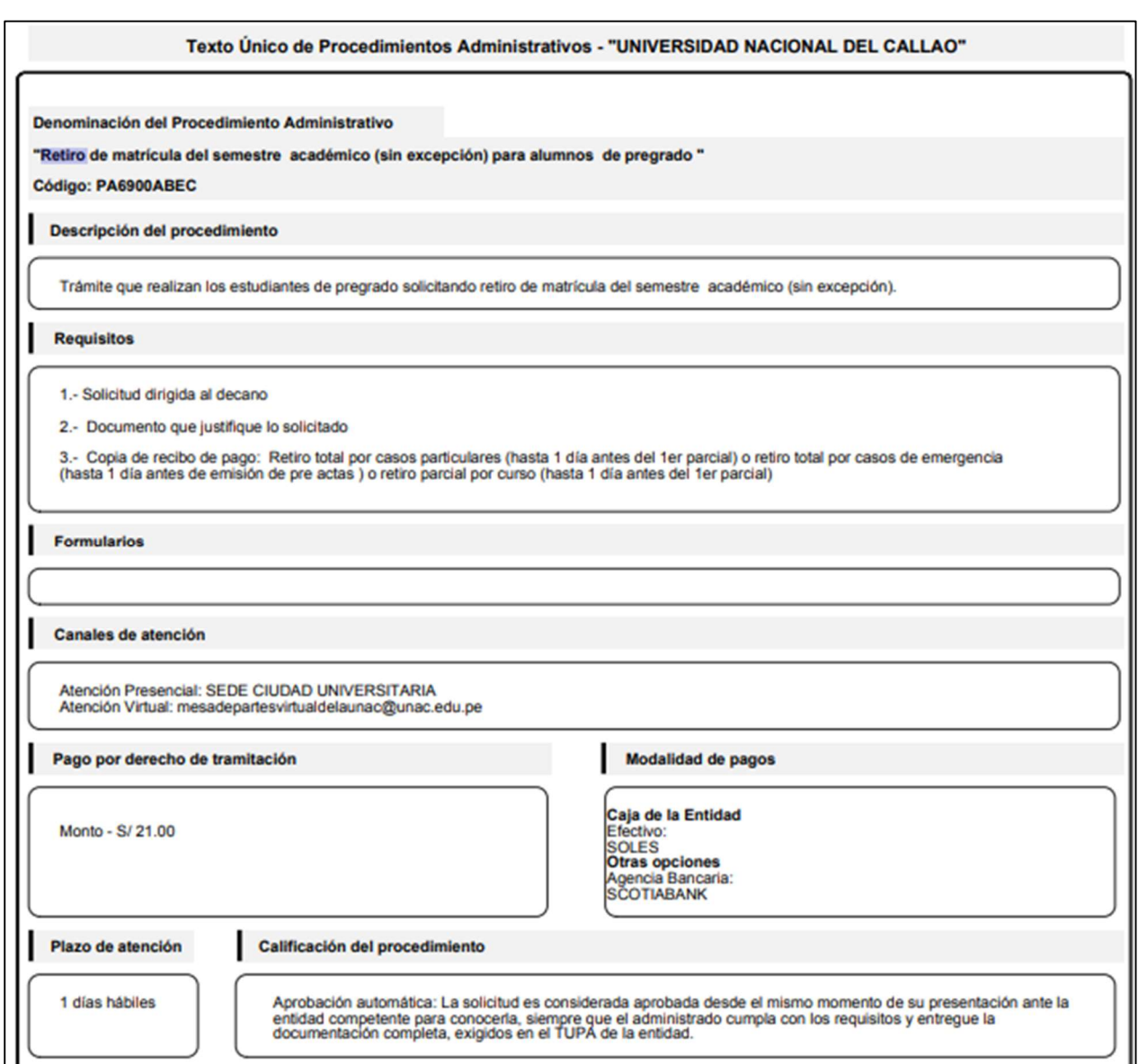

# 4. ATENCIÓN

 $\overline{a}$ 

La oficina correspondiente atenderá las solicitudes por el SGA.

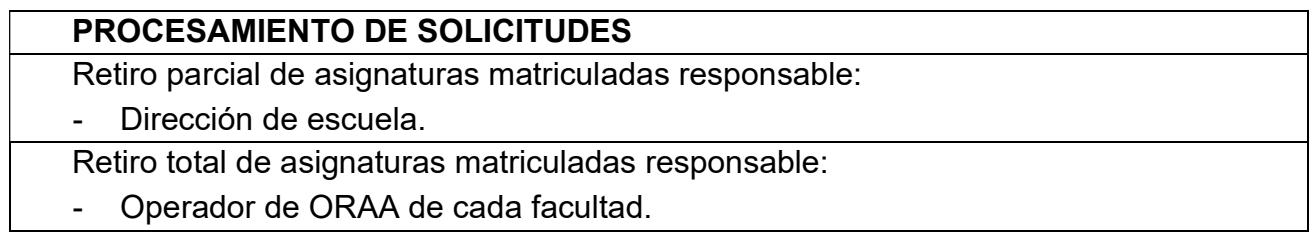